## 臺中榮民總醫院

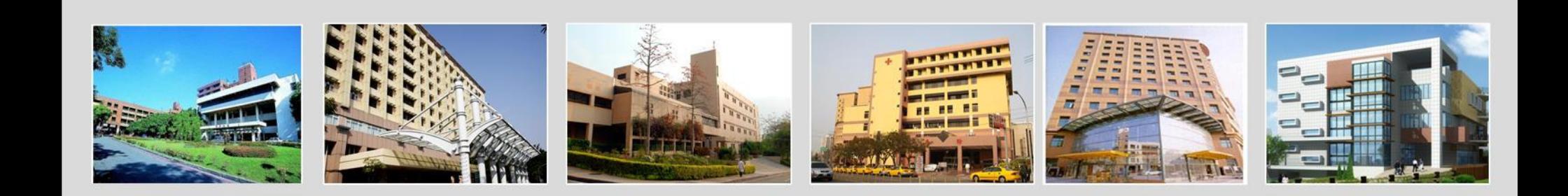

#### **ODF**轉檔技巧 臺中榮民總醫院資訊室

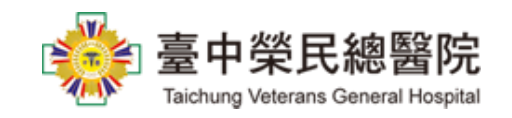

#### 大綱

- 轉檔前應具備的正確觀念
- 轉檔作業的正確流程 (**Word**、**Excel**、**Power Point**建 立注意事項)
- 如何產生ODF格式的文件
- 如何產生**PDF**格式的文件**(Word2007)**
- 安裝 **Microsoft** 另存 **PDF** 或 **XPS** 檔案增益集
- 如何產生**PDF**格式的文件**(Word2010)**
- 如何產生**PDF**格式的文件**(Word2003)**

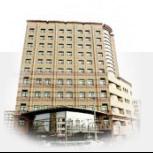

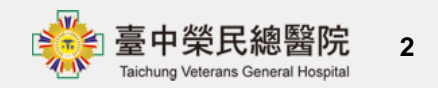

### 轉檔前應具備的正確觀念 1

- 要有正確製作**Office**文件的觀念
- 不管使用任何**Office** 編輯軟體,一定要使用正確的方 法製作文件,除了節省文件製作時間,以及減少後續文 件維護的困難,同時更可避免不同**Office**編輯軟體,其 至於相同**Office**編輯軟體不同版本之間所造成的轉換問 題。
- 操作流程 :
	- **1.** 以正確方式建立文件
	- **2.** 減少使用新功能
	- **3.** 文件轉成 **Office2003** 版本,副檔名**\*.doc**、**\*.xls**、**\*.ppt**
	- **4.** 以**Liber Office**軟體開啟該檔案後,另存新檔,在「存檔類 型」上選擇「**ODF**文字文件**(.odt)(\*.odt)**」

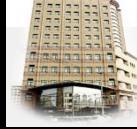

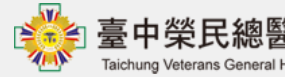

#### 轉檔前應具備的正確觀念**\_2**

- **1.**檔名的格式要正確
- 檔名中不可以出現特殊符號,如:『**%**』、 『**/**』**……..**
- 不可出現雙重副檔名:如: 『XXX**.doc.docx**』
- **2.**文件製作採用正規化排版方式
- – 不以『空白鍵』作為對齊應用的方式
- – 不以『文字方塊』作為備註或說明的內容
- **3.**接受軟體功能上的差異
- - MS Office 和ODF畢竟是不同軟體,在功能設定一定有些許 不同,所以MS Office和ODF文件之間的轉換,可能會有行數或 色彩上的偏移,但只要手動微調一下即可。

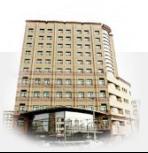

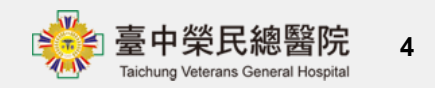

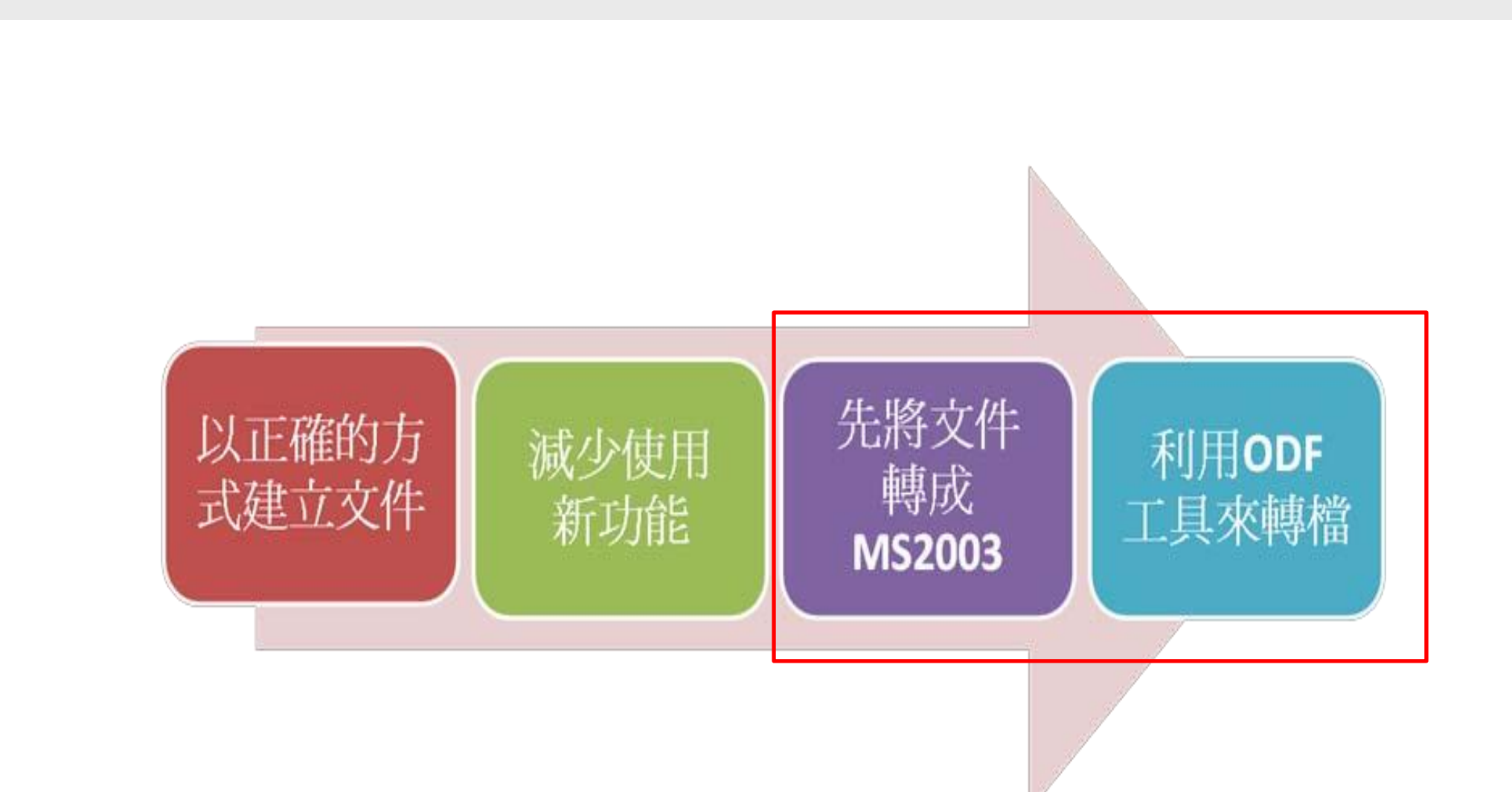

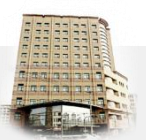

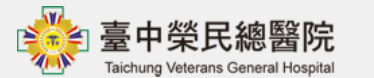

- 以正確的方式建立文件文書、試算表和簡報在建立文件時,如果 可以注意以下這些事項,那麼後續在轉檔過程出錯的機率就會降 低。
- **1.Word**建立注意事項:
- 不以『空白鍵』作為對齊應用的方式
- 不可以使用「Enter」鍵來加大段落間距
- 盡量不要使用文繞圖的效果
- 建立表格時不要使用表格的文繞圖效果
- 表格中不要加入計算功能
- 不要使用「頁面框線」中的花邊效果
- 盡量不要使用「文字方塊」來建立文件
- 分欄的效果在轉檔時位置可能會跑掉
	- 不要使用MS的另存新檔來轉成ODF,段落和行距會有很大的 誤差。

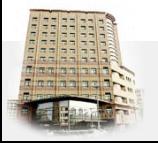

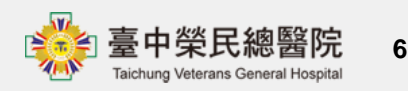

- **2.Excel**建立注意事項:
	- 不要使用巨集,轉檔會出錯。
	- 查文件中,是否有公式參照其他檔案,轉檔後檔名及路徑不 同,可能會有參照錯誤的情形。
	- 不要使用文字方塊或繪圖物件。
	- 圖表不要使用「趨勢線」的效果,在 ODF無呈現。
	- 不要使用 2010 及 2013 新增加的函數,ODF中沒有,可能會 有錯誤訊息,還好新增的函數大都用不到。
	- 不要使用「設定格式化條件」的圖形效果。
	- 盡量不要使用「格式化為表格」,計算功能轉檔會出錯。

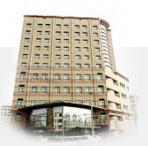

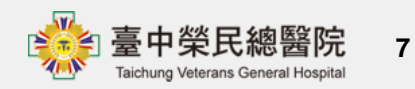

- **3.Power Point**建立注意事項:
	- 盡量不要使用新版佈景主題,可能造成文字位置偏移。
	- 要使用預設的版面配置,盡量不要自行繪製的文字方塊。
	- 檢查文件中,是否有連結,轉檔後因檔名及路徑有修改,可 能會失效。
	- 不要使用 3D 的動畫或換頁效果,因為 ODF沒有這些效果。
	- 檢查文件,是否有嵌入影片檔,因軟體接受格式不同,可能 會無法播放。
	- 使用 SmartArt的圖解效果之後,ODF可以看不可以編輯。
	- 使用新的動畫效果, ODF無法播放。

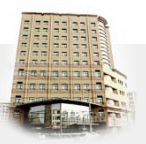

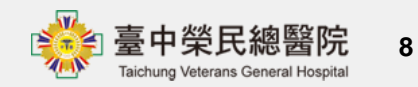

- 先將文件轉成**MS Office2003**版本
- 有許多MS Office2007之後的新功能轉換成ODF是會出 錯的,而ODF功能與MS Office2003相容度較高,所以 建議先將MS Office2007之後的檔案,先轉存成MS Office 2003, 避免在轉成ODF時, 因為不支援新功能 而造成的異常問題。
- 利用**ODF**工具來轉檔
- MS Office也是可以利用另存新檔功能來轉儲存成ODF 文件,但是儲存後格式跑掉的情形比較嚴重,所以轉 檔還是建議使用ODF軟體,像是LibreOffice或者 OpenOffice來做轉檔會比較穩定。

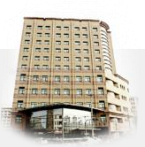

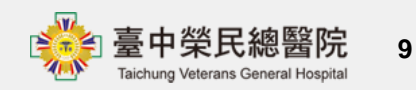

## 如何產生**ODF**格式的文件**\_1**

- 一、1.先將文件轉成**MS Office2003**版本(下左圖)
- 2.以LiberOffice開啟檔案後,存檔時預設的檔案類型為 ODF格式(下右圖),如下右圖所示以LiberOffice為例

 $\vert x \vert$ 

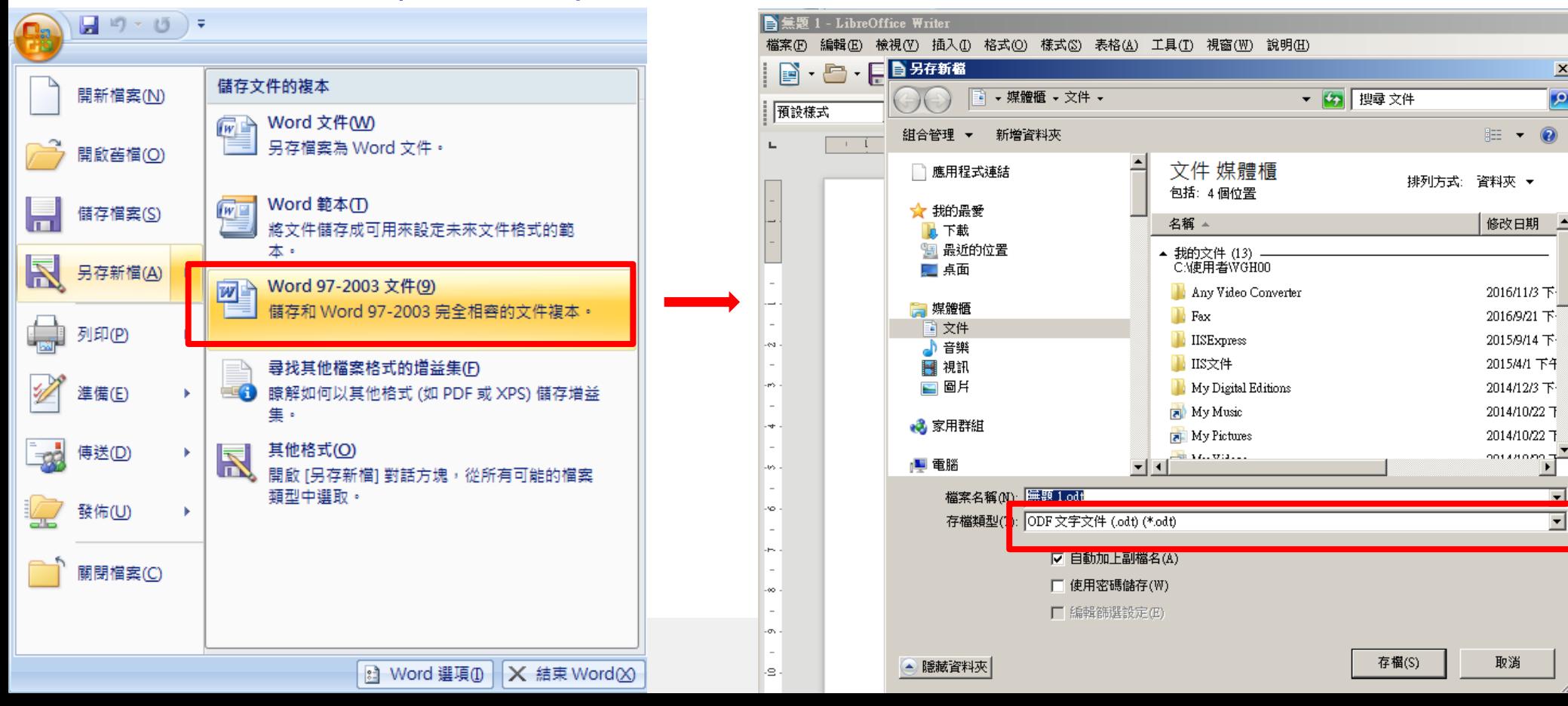

如何產生**ODF**格式的文件**\_2**

- 二**.**雲端下載
- 其實在Google的Office
- 也可以直接
- 輸出ODF檔案格式

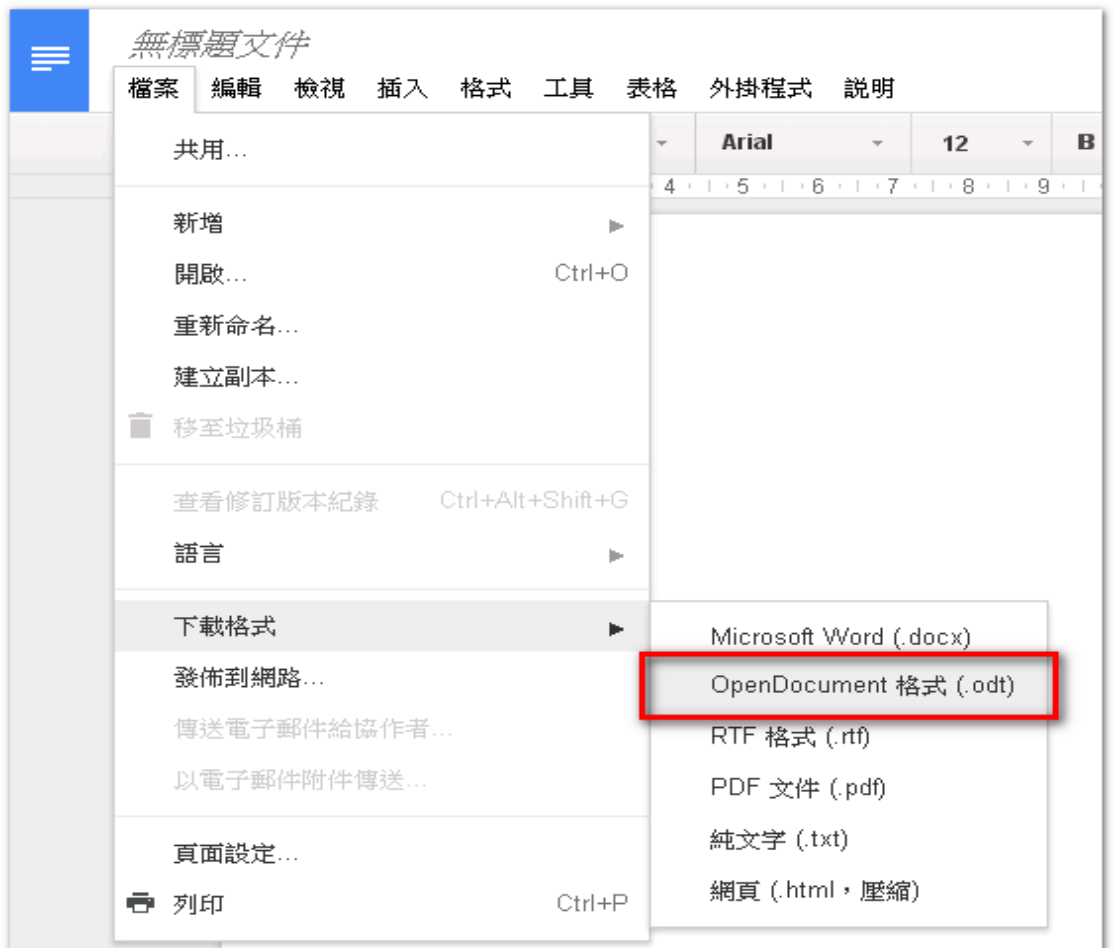

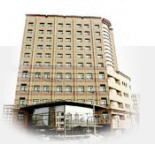

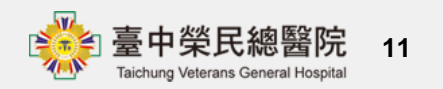

## 如何產生**ODF**格式的文件**\_3**

- 三**.**如何將**Microsoft Office**製作之檔案批次轉換?
- 從Microsoft Office製作完成的文件,若要轉換成ODF格 式,除了把檔案開啟以『另存新檔』的方式進行之外, 您知道還可以透過文件精靈幫我們完成批次轉換嗎?

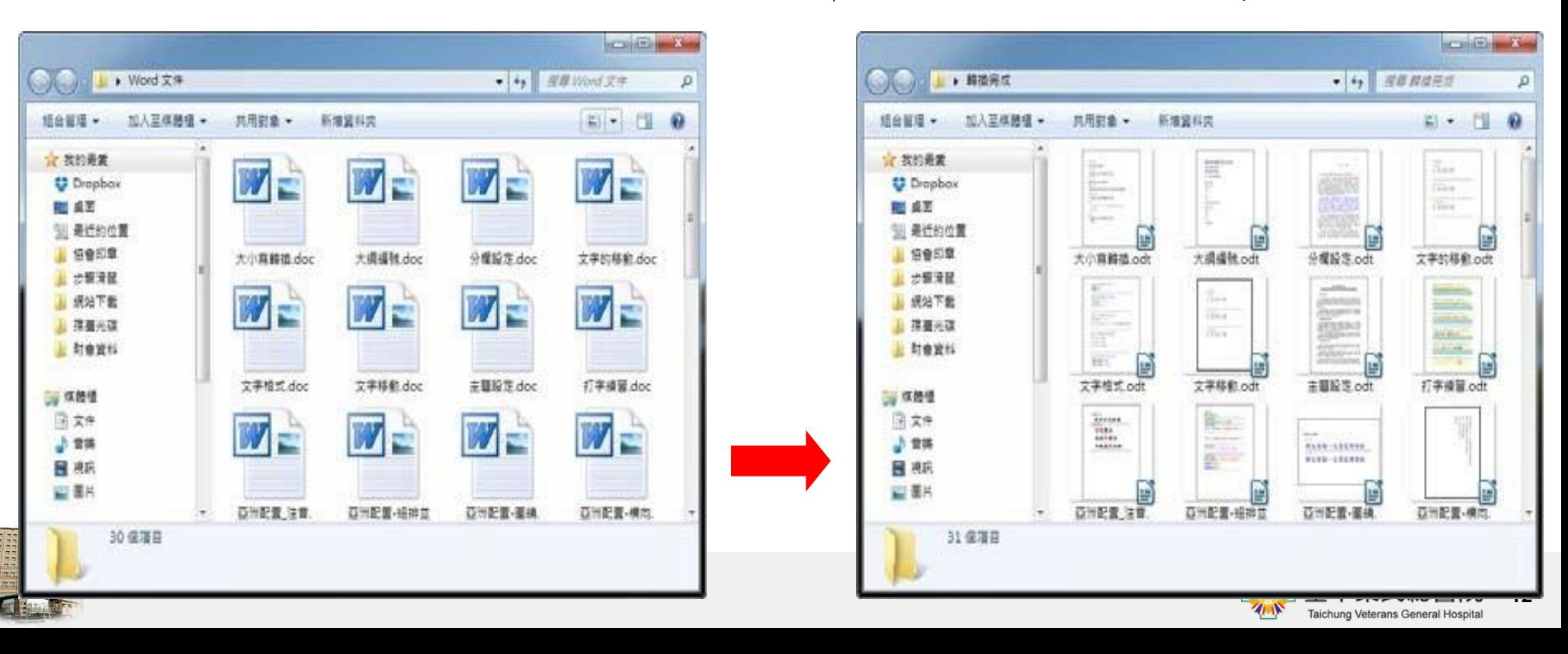

如何產生**ODF**格式的文件**\_4**

- 四**.**以**LibreOffice**批次轉換
- 基本的轉檔技巧除了可以逐一開啟軟體再存檔外,當然 LibreOffice也可以透過「檔案」->「精靈」->「文件轉
	- 換器」,將多個Microsoft Office文件一起轉檔。

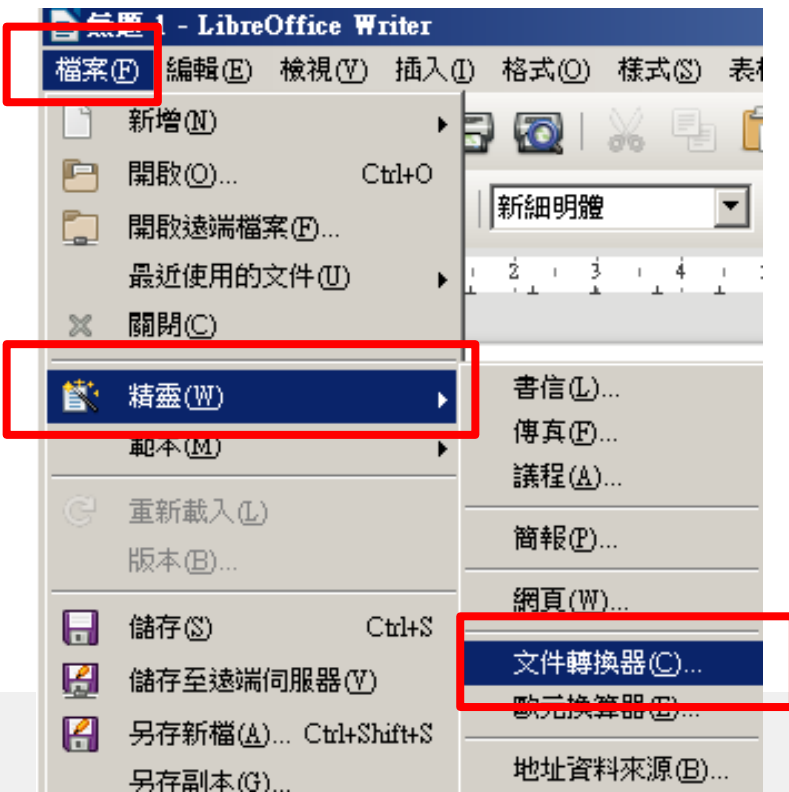

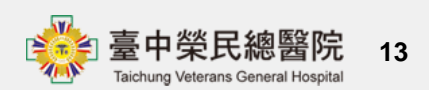

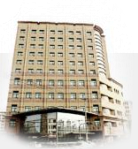

如何產生ODF格式的文件\_4-1(續)

• 可全部勾選**(**左下圖**)**再按「繼續」,再自行更改「匯入 」與「儲存」的資料夾

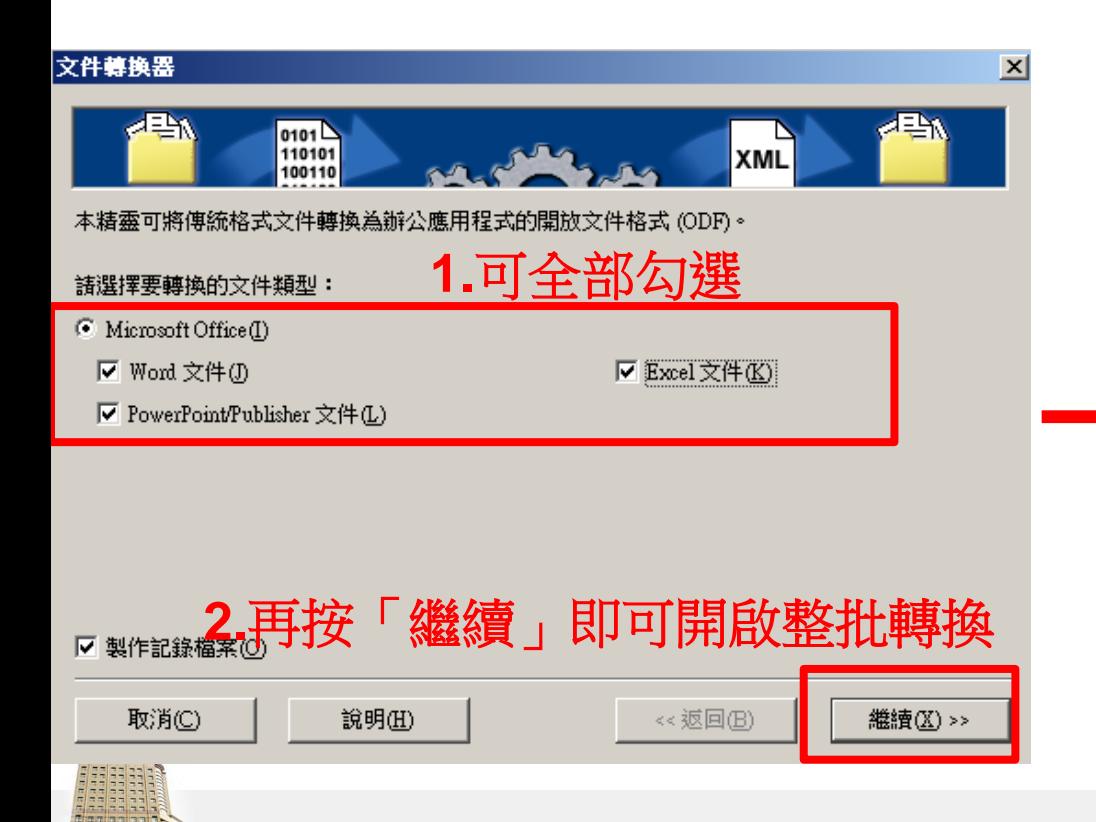

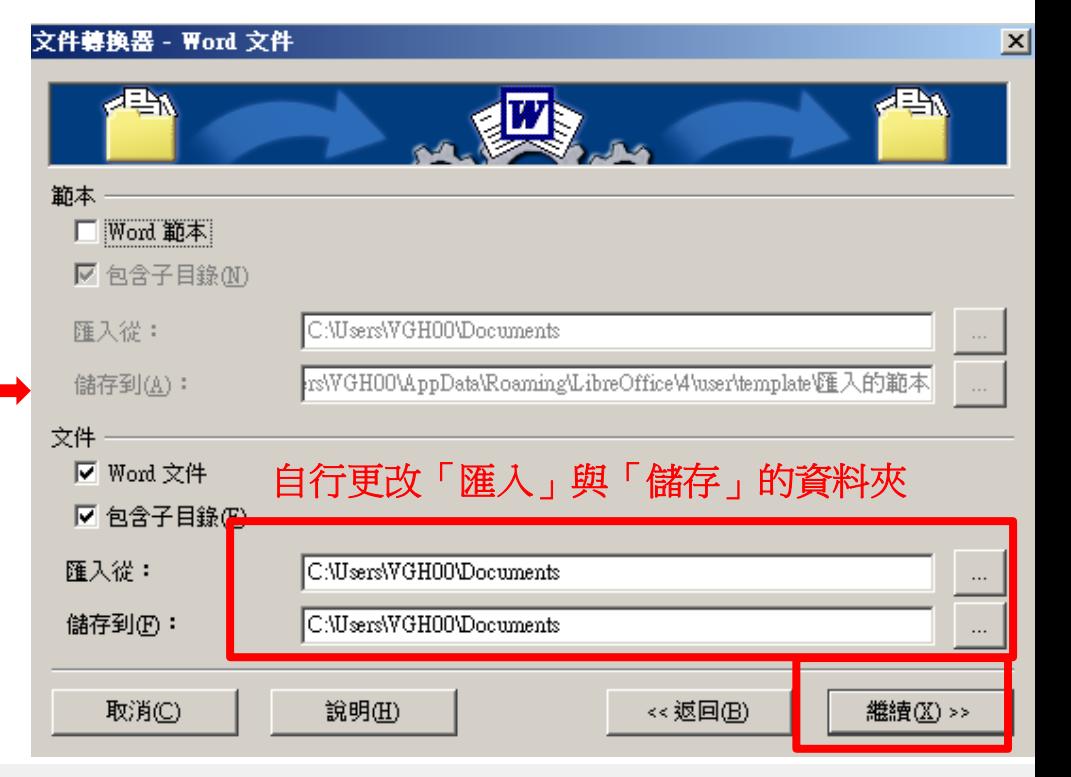

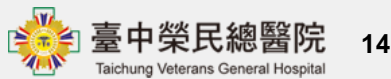

如何產生ODF格式的文件\_4-2(續)

• 按「轉換」後,立即可以從**MS Office**轉成**Libre Office**的**ODF**格式,至指定的匯出目錄下,找尋相關的 文件即可

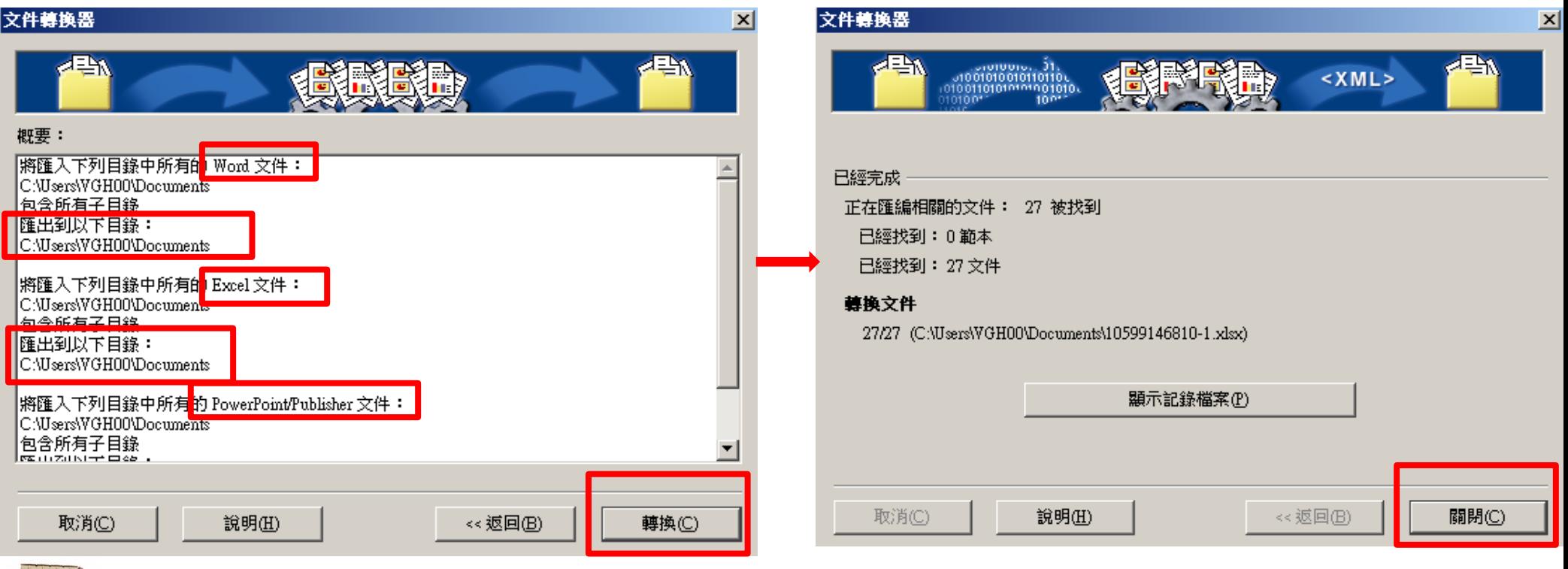

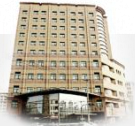

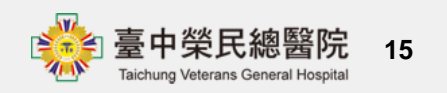

如何產生ODF格式的文件\_4-3(續)

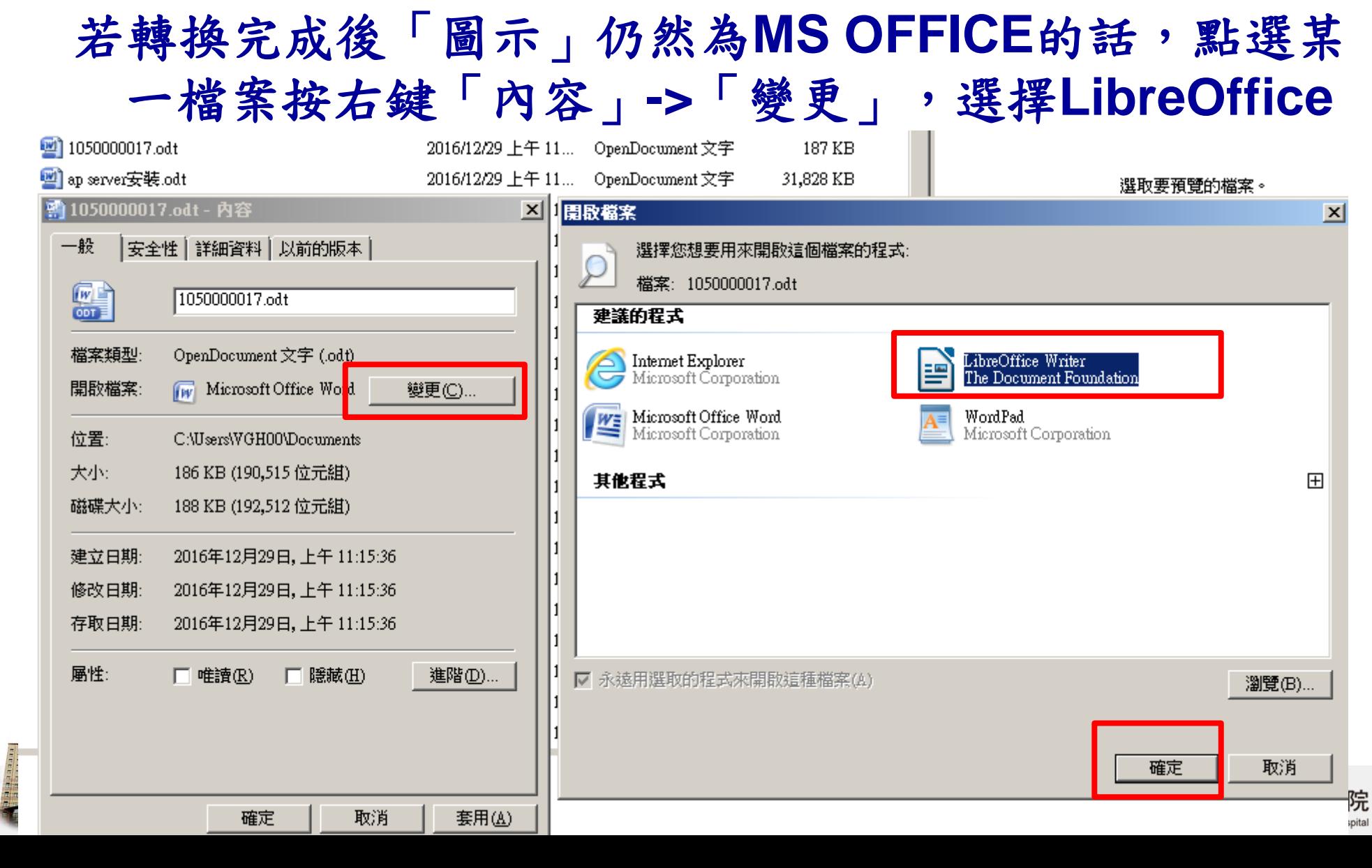

**16**

## 如何產生ODF格式的文件\_4-4(續)

• **Libre Office**相關對應文件**MS Office**種類與圖示如下 圖示為**Word->Writer**、**Excel->calc**、**Access->Base** 、**Powerpoint->Impress**、小畫家**->Draw**

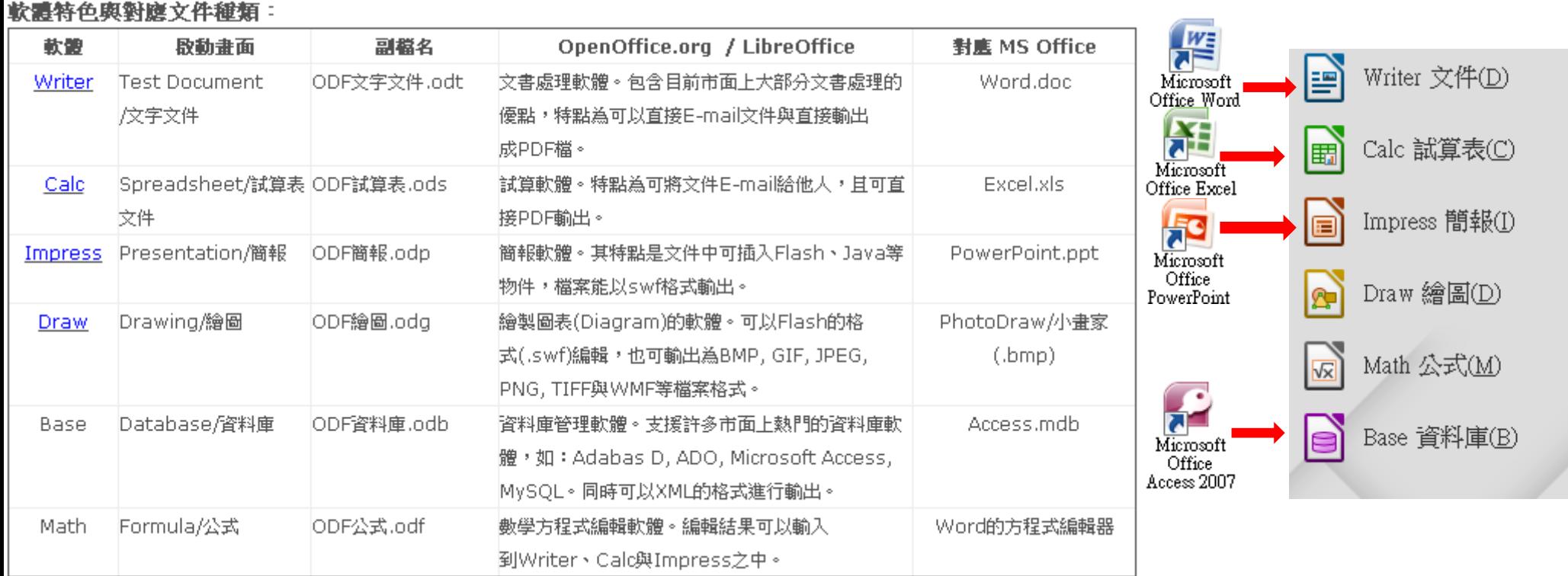

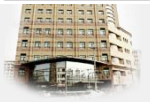

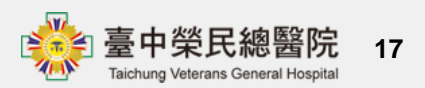

## 如何產生**PDF**格式的文件**\_1(Word2007)**

- 準備事項 **Office** 的版本:
- 若**office**版本為 **2010**,不需下載相關套件即可轉成 **PDF**檔案,請直接參 閱 文件轉**PDF**
- 若 **office** 版本為 **2007**,必需下載並安裝 **Microsoft** 另 存 **PDF** 或 **XPS** 檔案增益集
- 其他 **Office** 版本:不支援此功能

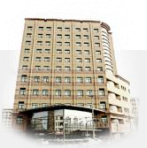

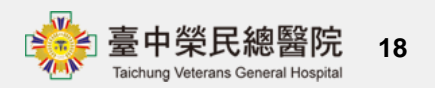

## 如何產生**PDF**格式的文件**\_2(Word2007)**

- 若版本為 **Office 2007**,先檢查是否已安裝 **Microsoft**  另存 **PDF** 或 **XPS** 檔案 增益集:在功能表單點選「另 存新檔」,如出現下圖:
- 若看到「尋找其他檔案格 式的增益集**(F)** 」,表示還 未安裝增益集,必須按照 下一節說明來安裝。

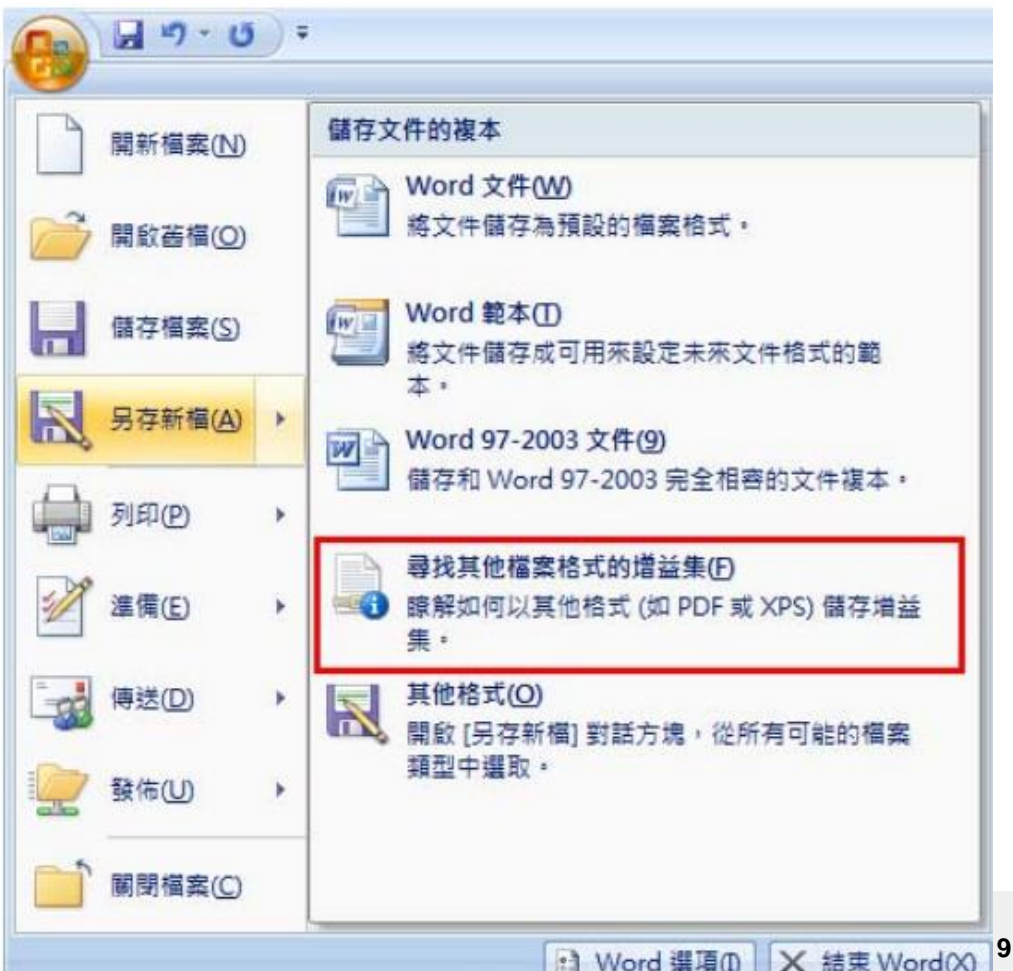

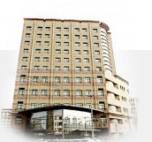

## 安裝 **Microsoft** 另存 **PDF** 或 **XPS** 檔案增益集**\_1**

- 連到微軟官方網站下載頁:
- https://www.microsoft.com/zh-tw/download/details.aspx?id=7

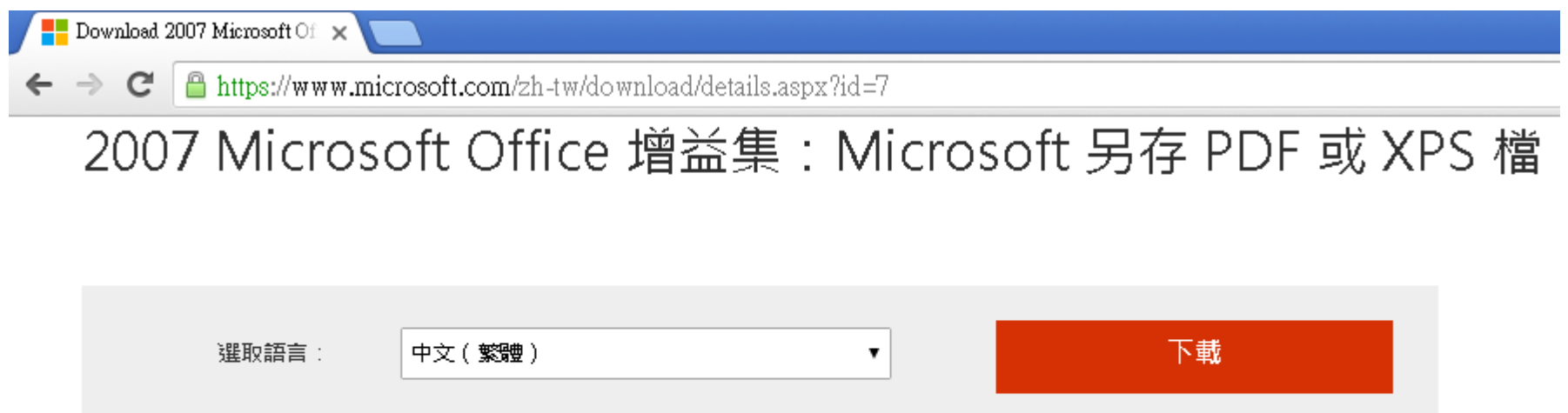

此下載允許您在八個 2007 Microsoft Office 程式中匯出並存成 PDF 或 XPS 格式。也允 許您在這些程式的子集中以 PDF 或 XPS 格式的電子郵件附件方式傳送檔案。

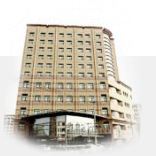

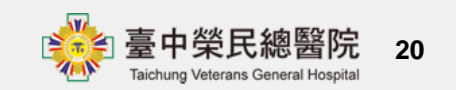

## 安裝 **Microsoft** 另存 **PDF** 或 **XPS** 檔案增益集**\_2**

• 按【下載】按鈕。下載檔案後,執行安裝檔,出現以下 書面,將「按一下這裡以接受 Microsoft 軟體授權條款 。(A)」打勾,按【繼續】按鈕。

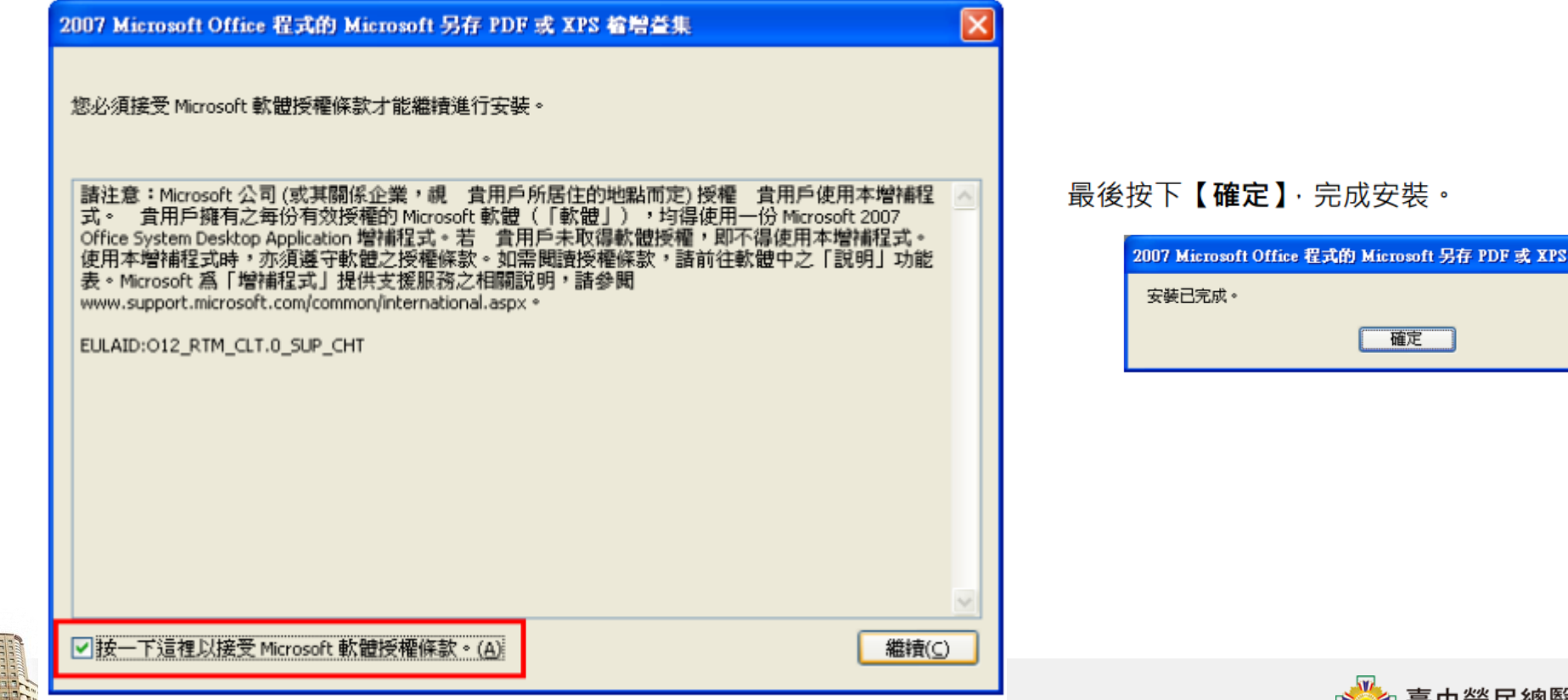

**21**

**宿増益集 >** 

# 如何產生**PDF**格式的文件**\_3(Word2007)**

• Office 版本為 2007 【Office 按鈕】->【另存新檔】-> 【PDF 或 XPS(P)】v.

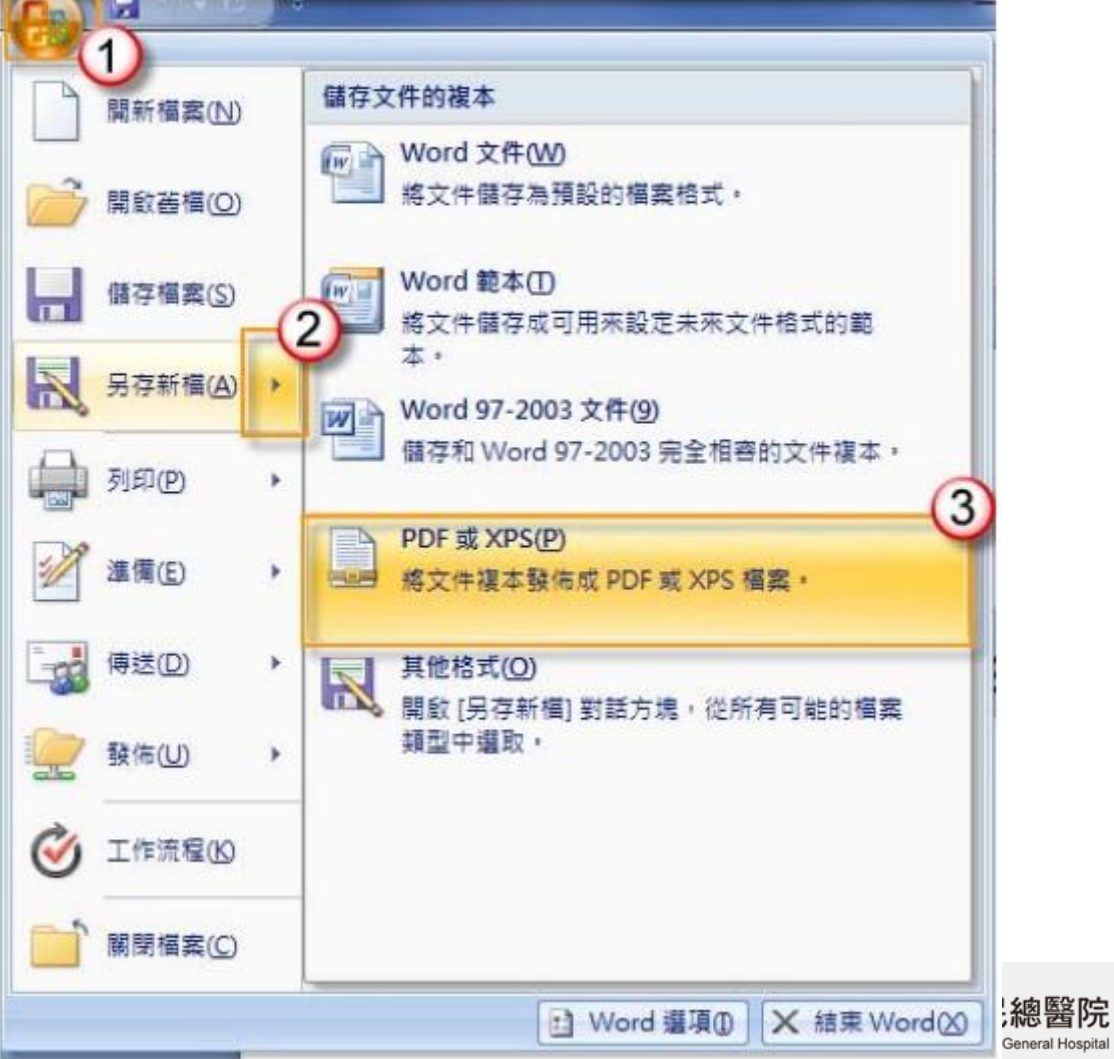

**22**

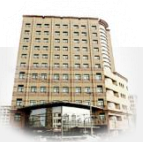

## 如何產生**PDF**格式的文件**\_4((Word2007)**

#### • 按「發佈」,即會另存PDF檔案並開啟該檔案

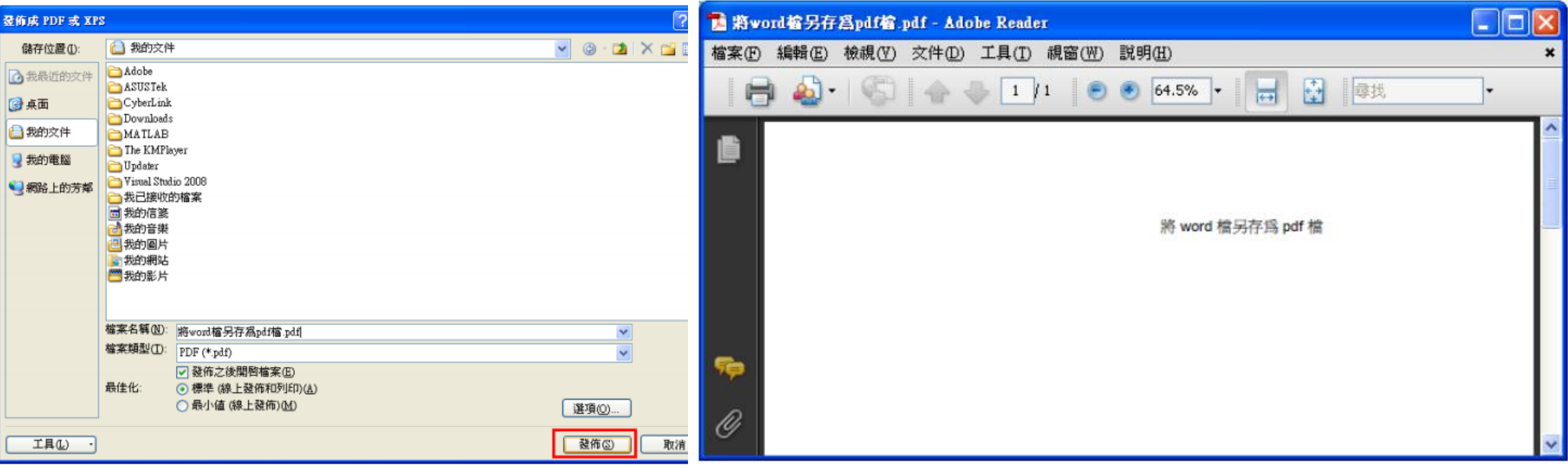

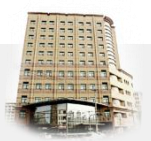

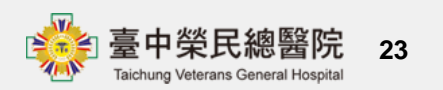

# 如何產生**PDF**格式的文件**\_1(Word2010)**

• Office 版本為 2010 【檔案】->【儲存並傳送】->【建 立 PDF/XPS】->按一下【建立 PDF/XPS】

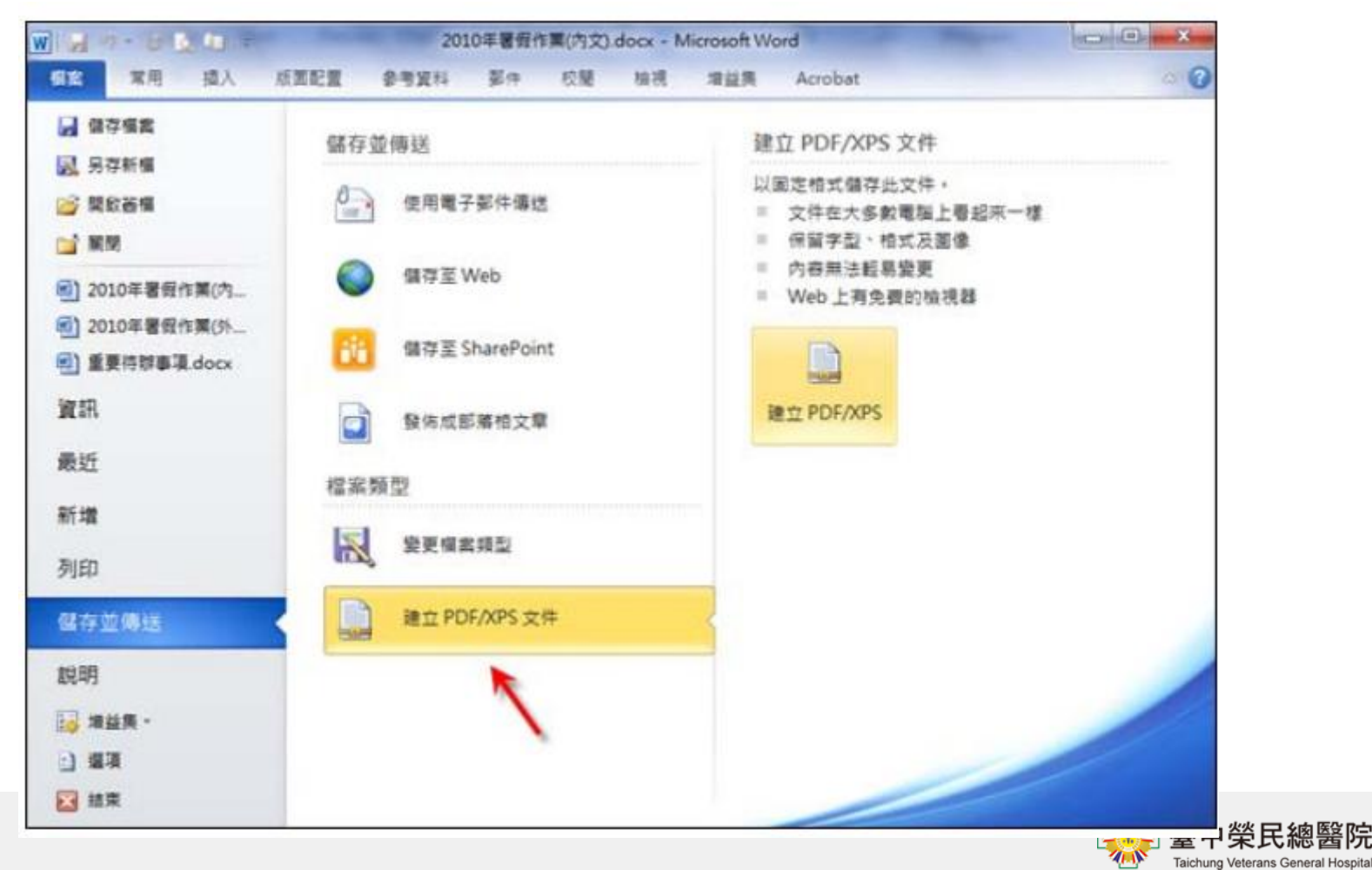

**24**

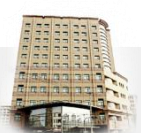

## 如何產生**PDF**格式的文件**\_2(Word2010)**

• 選取存檔類型,選PDF格式

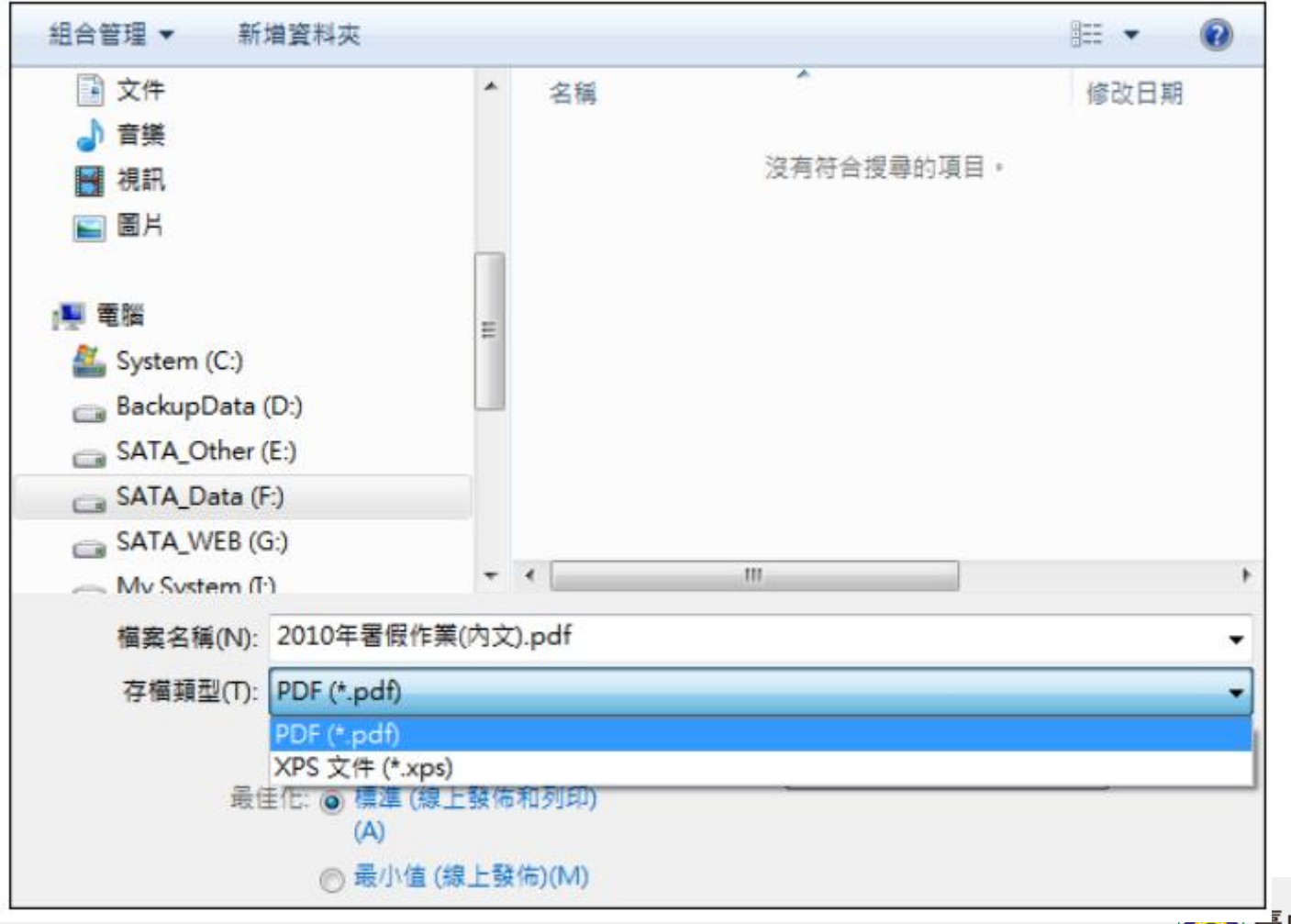

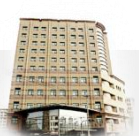

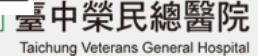

# 如何產生**PDF**格式的文件**\_3(Word2010)**

- 或是在【檔案】功能表中,選取【另存新檔】,然後在 【存檔類型】中選取【PDF(\*.pdf)】,按一下【儲存】
	- 按鈕即完成。

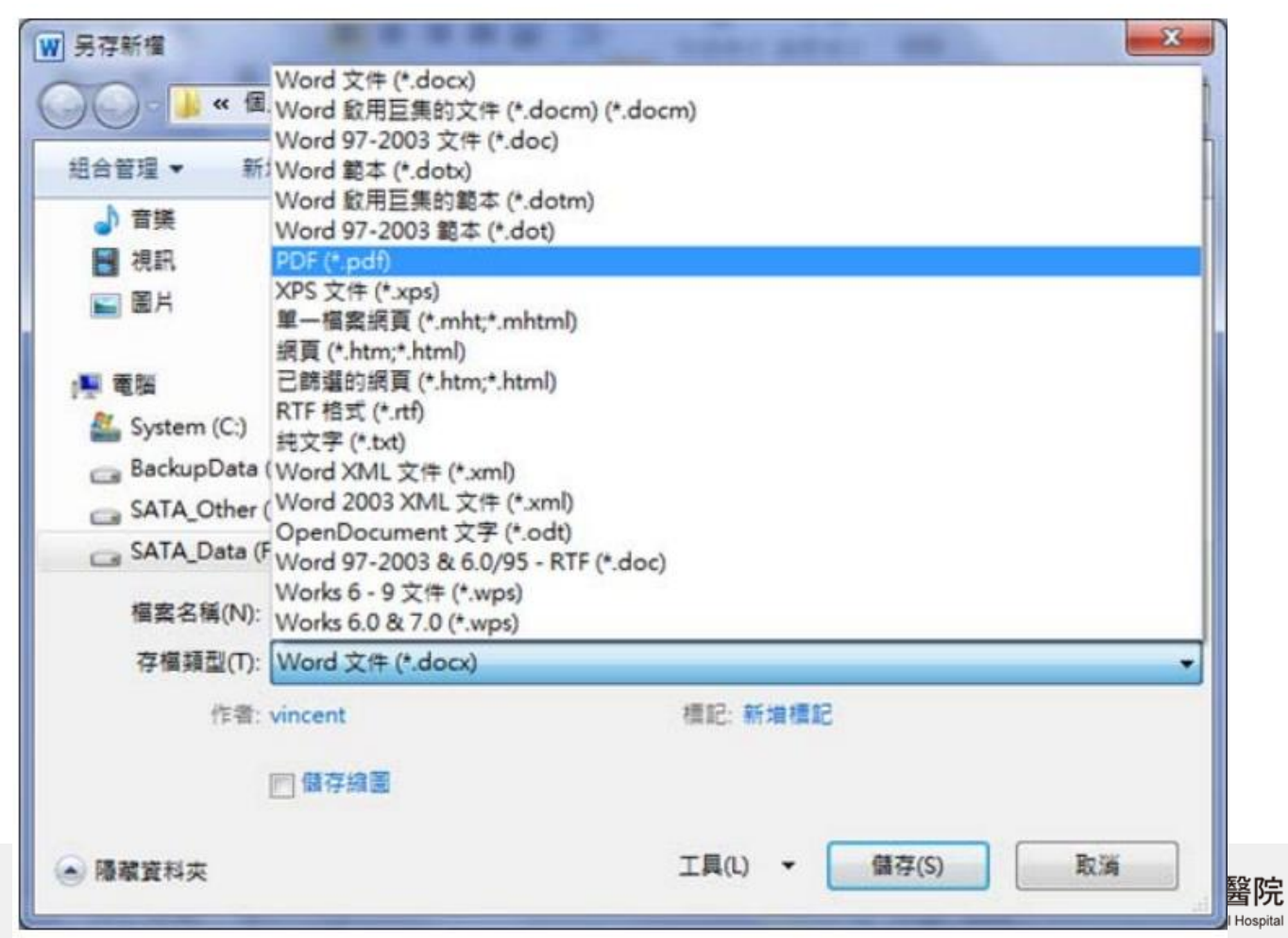

**26**

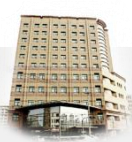

# 如何產生**PDF**格式的文件**\_1(Word2003)**

- Office 版本為 2003時,需下載doPDF軟體,請到
- <http://www.dopdf.com/> 下載,並安裝完成
- 有兩種轉檔方式,大家可依據個人使用習慣來作選擇
- 第一種:先雙擊軟體捷徑「doPDF.lnk」,再選擇您想 轉換的檔案,並按下「建立」按鈕

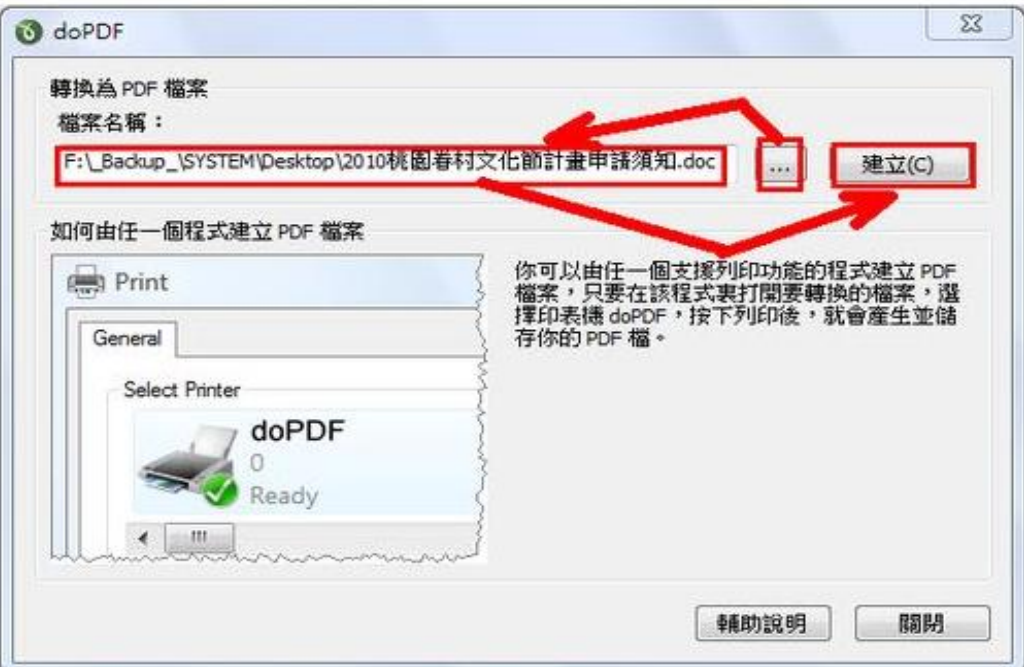

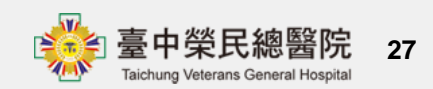

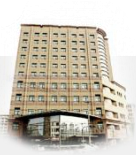

# 如何產生**PDF**格式的文件**\_2(Word2003)**

- 接著於次頁按下「確定」按鈕,軟體便會在轉檔完成之 後,以預設檢視程式來開啟該PDF檔
- 可另行指定儲存路徑、檔案名稱,以及是否嵌入會用到 的字型(檔案容量會變大!)

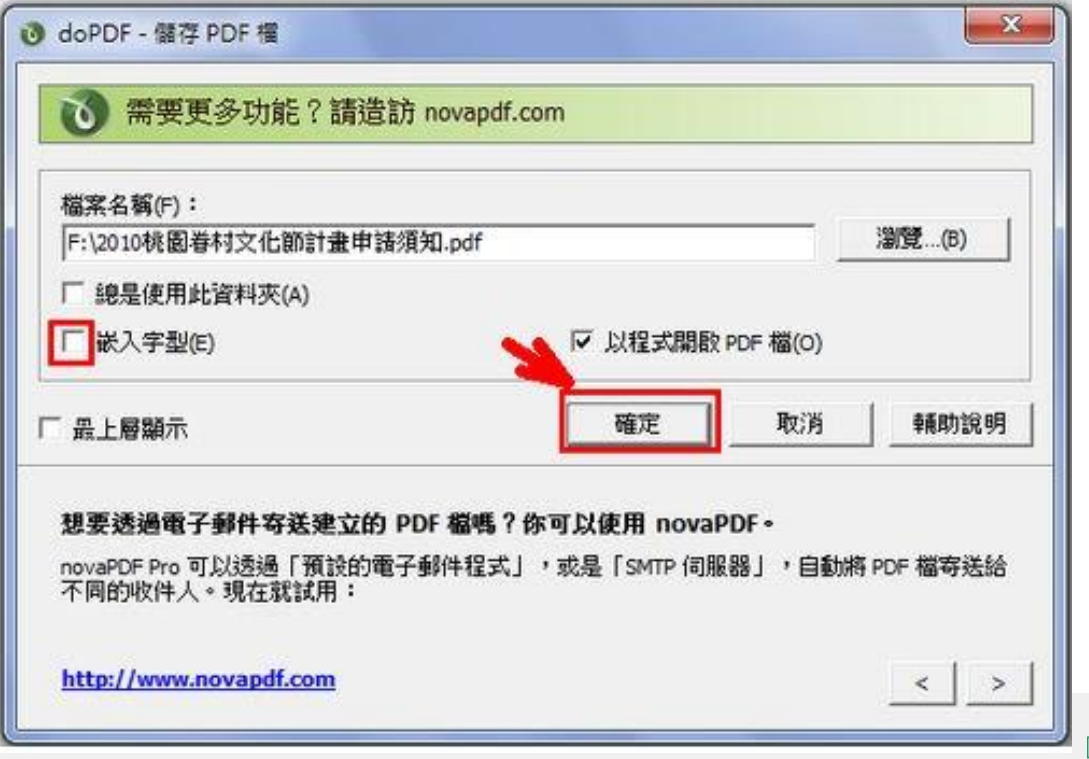

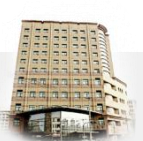

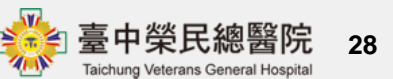

## 如何產生**PDF**格式的文件**\_3(Word2003)**

• 第二種:先依序 於檔案圖示上點擊滑鼠右鍵 → 點選右 側的「列印」選項接著會顯示如第一種方法的設定視窗 ,這時請參照上一頁說明來操作即可!

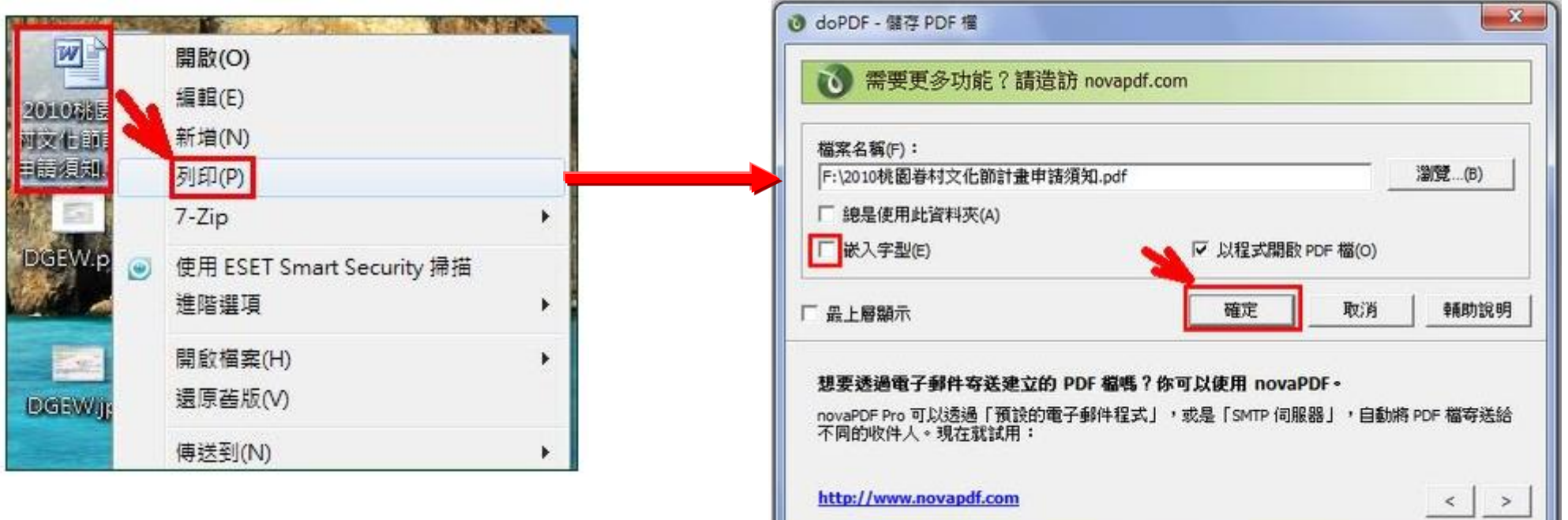

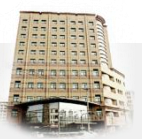

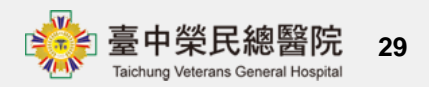

# 如何產生**PDF**格式的文件**\_4(Word2003)**

• 若原檔為圖片,則還會顯示如下圖般的設定視窗,您可 於其內修改紙張大小、相片大小(預設為「原尺寸/全 景相片」),和列印品質(解析度越大則PDF檔就會越

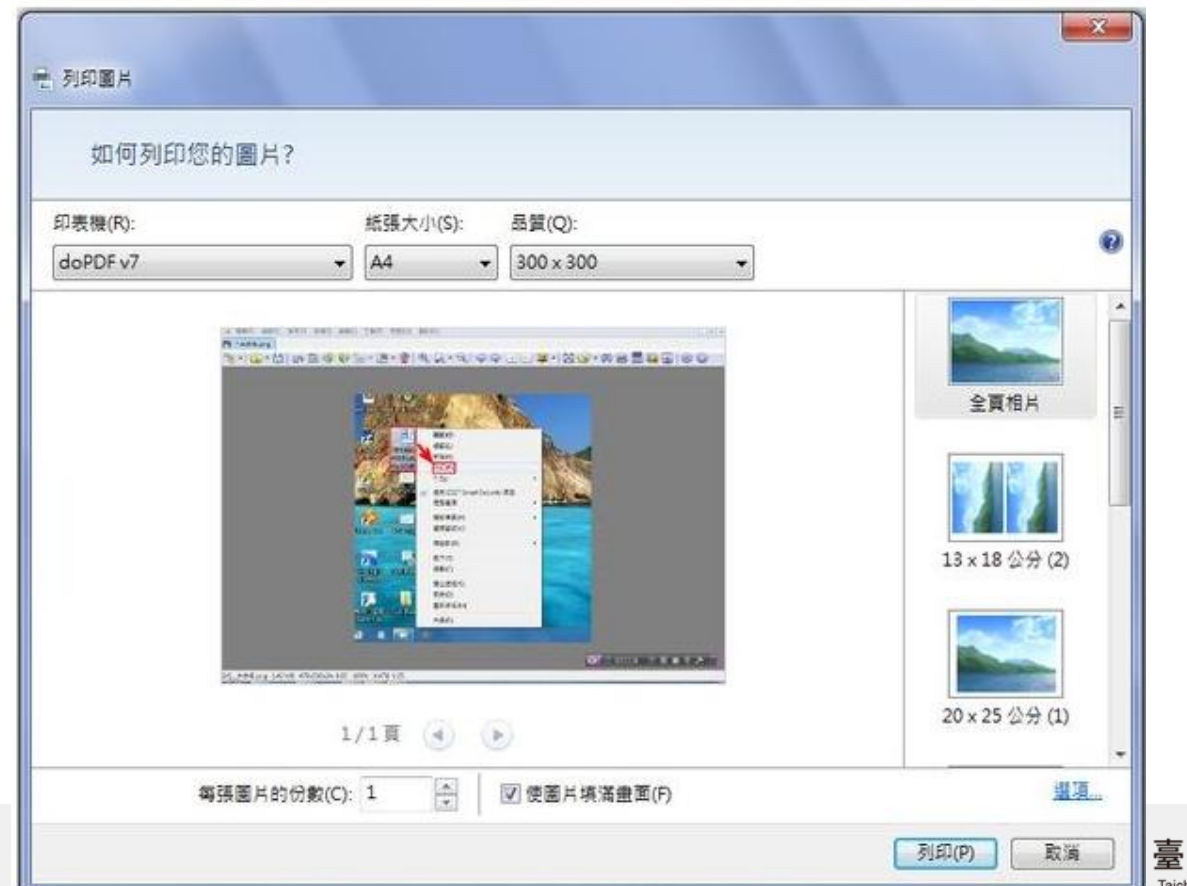

**30**

中榮民總醫院

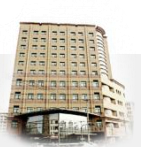

大)等選項

簡報結束 敬請指導

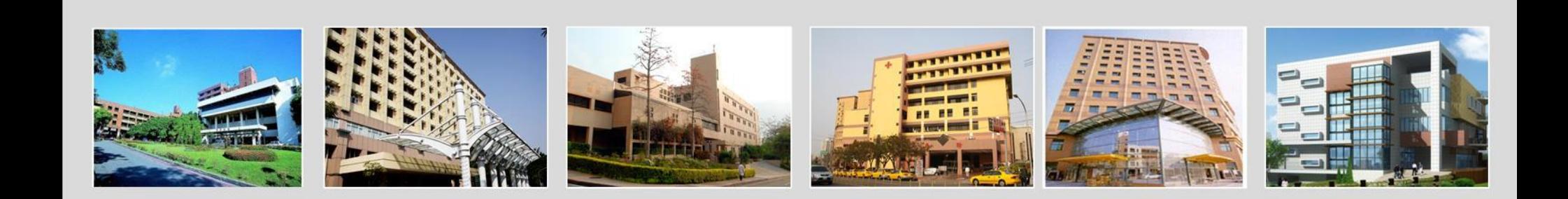

#### 臺中榮民總醫院資訊室

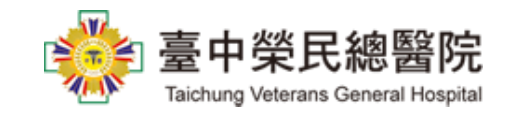